# Basic Content Creation

**Fashion Content Creation Training**

### Fashion Products Includes but not limited to:

- Clothings Dresses, Shirts, Trousers, Skirts, Rings Fashion Accessories - Watches, Jewelries, Bags, Hats,
	- Sunglasses
- Shoes

1. On the seller center landing page, Click on the **Products** Icon.

2. Click on "**Add a Product"** to start creating a new product.

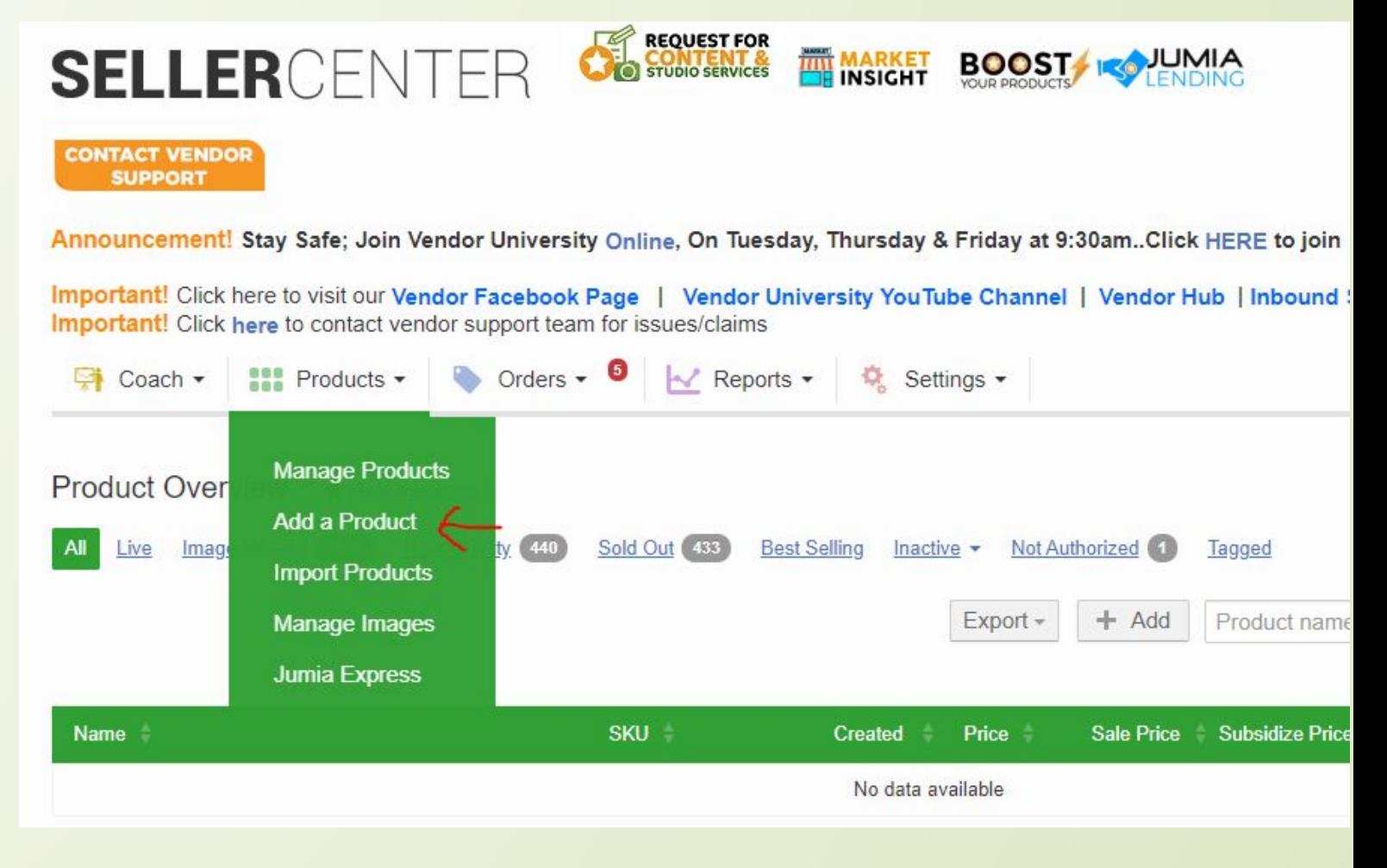

- 1. Click on **"Browse Categories"** and find a category that bests suits the product you want to create.
- **1. Be cautious. Choosing a wrong category will lead to your product being rejected.**

### Add a Product ★ Rate this page Please select a primary category for your product

Search for categories, sub-categories,...

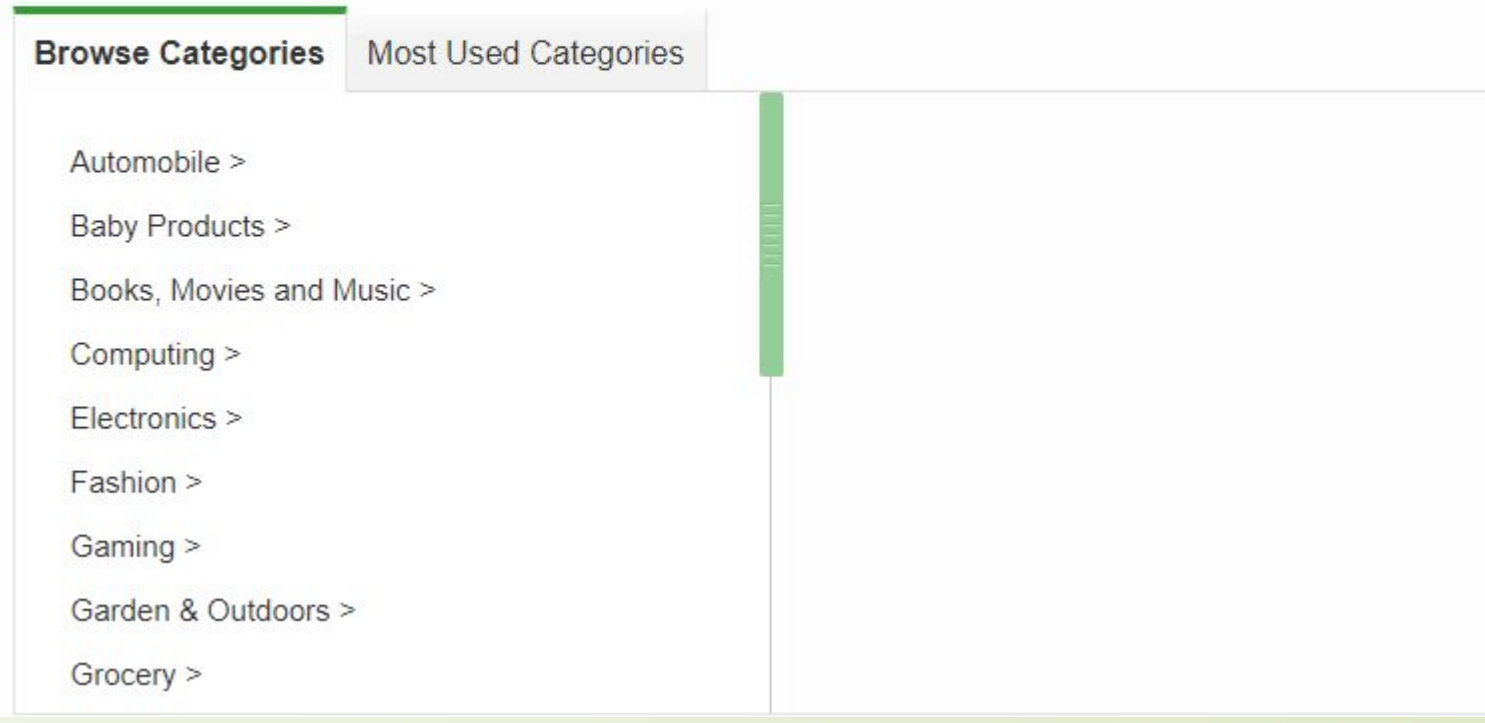

 $\alpha$ 

1. In this case we choose our product as a Pant Trousers for Men. It is under Fashion as a root category, hence here is the flow: **Fashion > Men's Fashion > Clothing > Pants**

> 1. Click on **"Select"** (indicated with the red arrow) to continue.

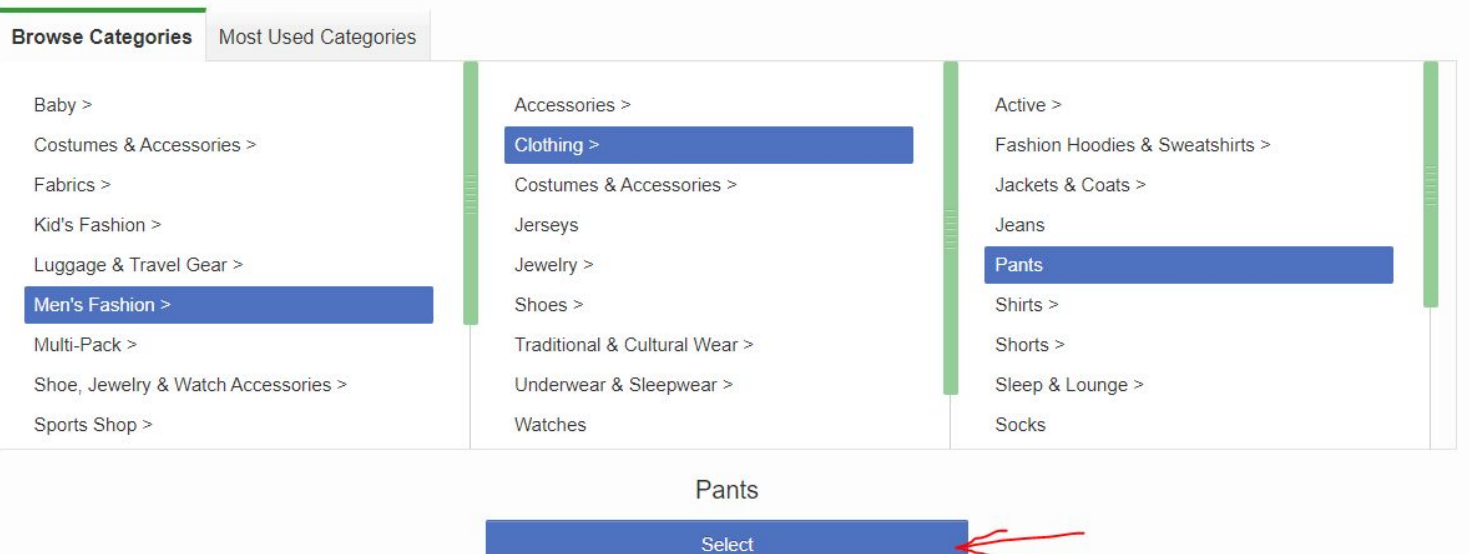

#### Filling in the Product information

**Name –** Slim Fit Pant Trousers - Black

#### **Find Product Name Template/Guideline for Fashion Products [Here](https://docs.google.com/spreadsheets/d/1Wwlo7qqQlDqLnX3Cgc6xN-4K8eqTeQjpUmydecA6aig/edit#gid=502389858)**

**Brand –** Type out the brand. It appears automatically for you to select. If it is a restricted brand, follow the link that appears below the "brand field" to raise a claim and submit your licence  $\delta$ r authorization to sell the brand. If it is a new brand, please contact vendor support to submit the brand for new brand creation.

**Colour –** Black

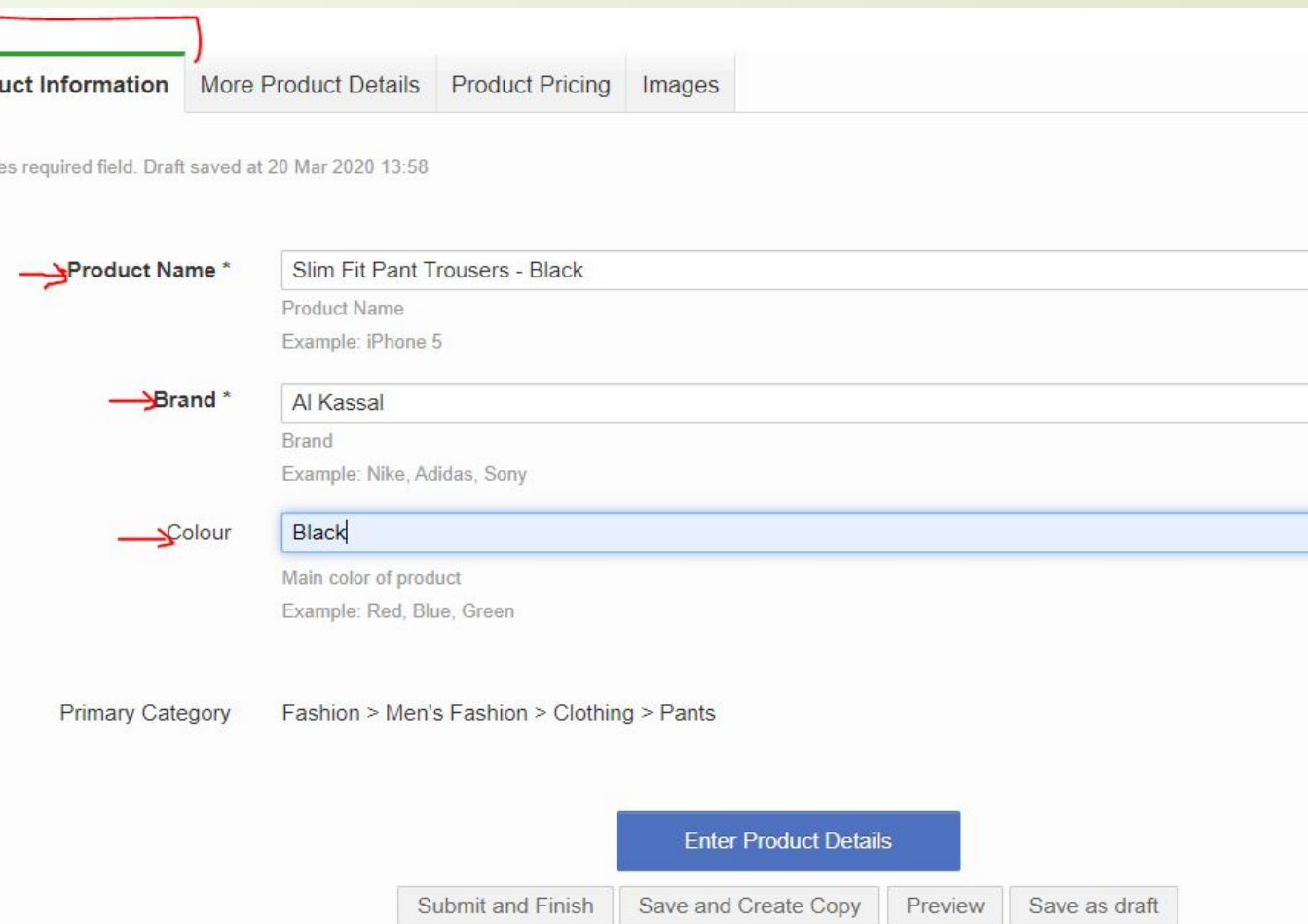

**For Restricted Brands:**

Brand \* Adidas<br>The brand you want to add is restricted to official/authorized sellers. Please share with us your license to sell this brand by Raising A Claim here restrictions

Prod

\* Indicat

Click on "**More Product Details**" at the top or **"Enter Product Details"** (indicated by red arrow) to continue to the next step.=

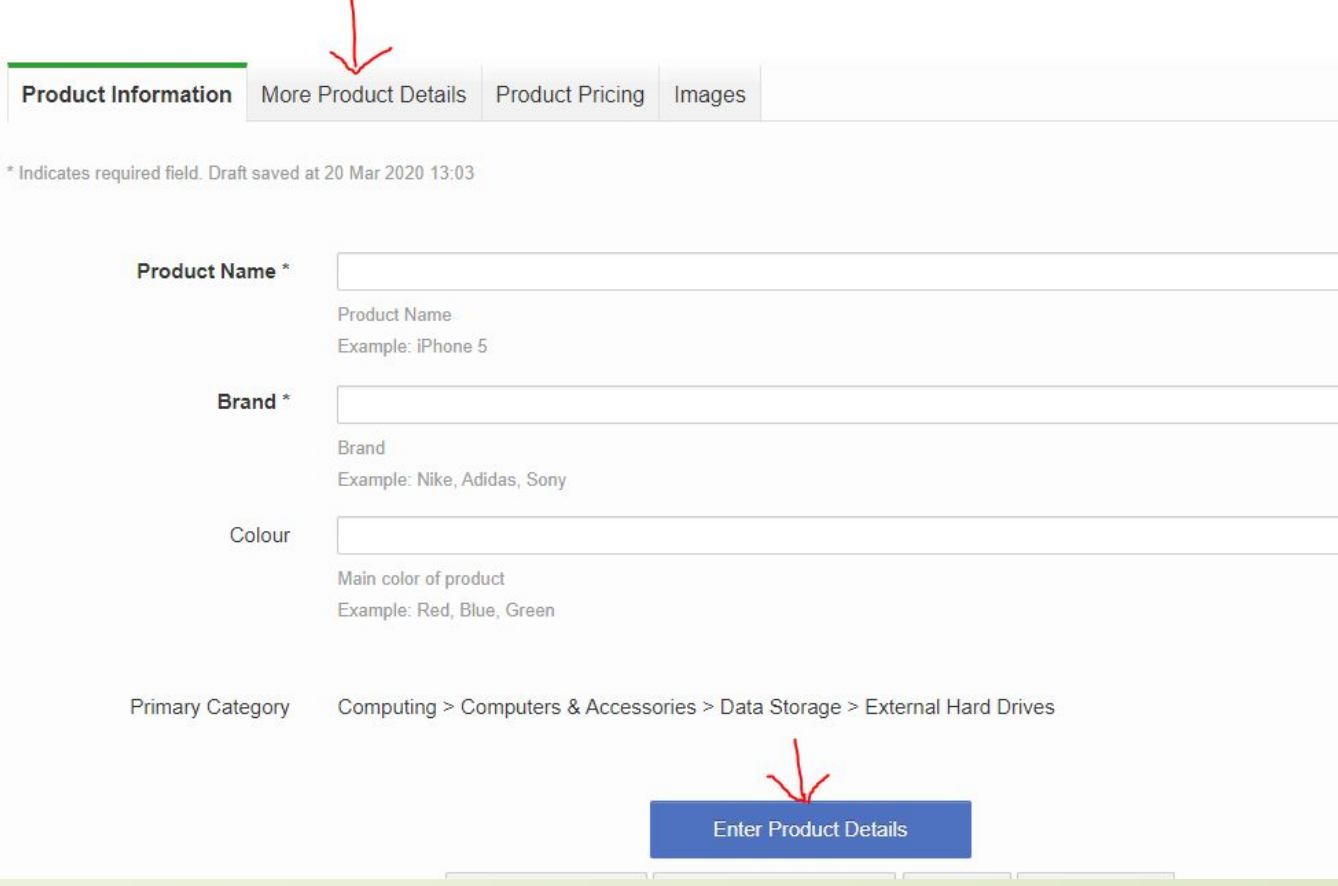

#### Filling in more product details

Details include:

- 1. Product Specification: e.g material, weight, colour family
- 2. Product Description: detailed paragraph of product informations
- 3. Delivery: For fashion items, select "Parcel"
- 4. **Jax:** Select "Default" as tax
- 5.Warranty: e.g 1 Year, 6 Months
	- 6. Additional Product Information: keywords, etc

**Keywords - very important to be filled. They are key search words, what the customer would typically search for when shopping online or on the website.** 

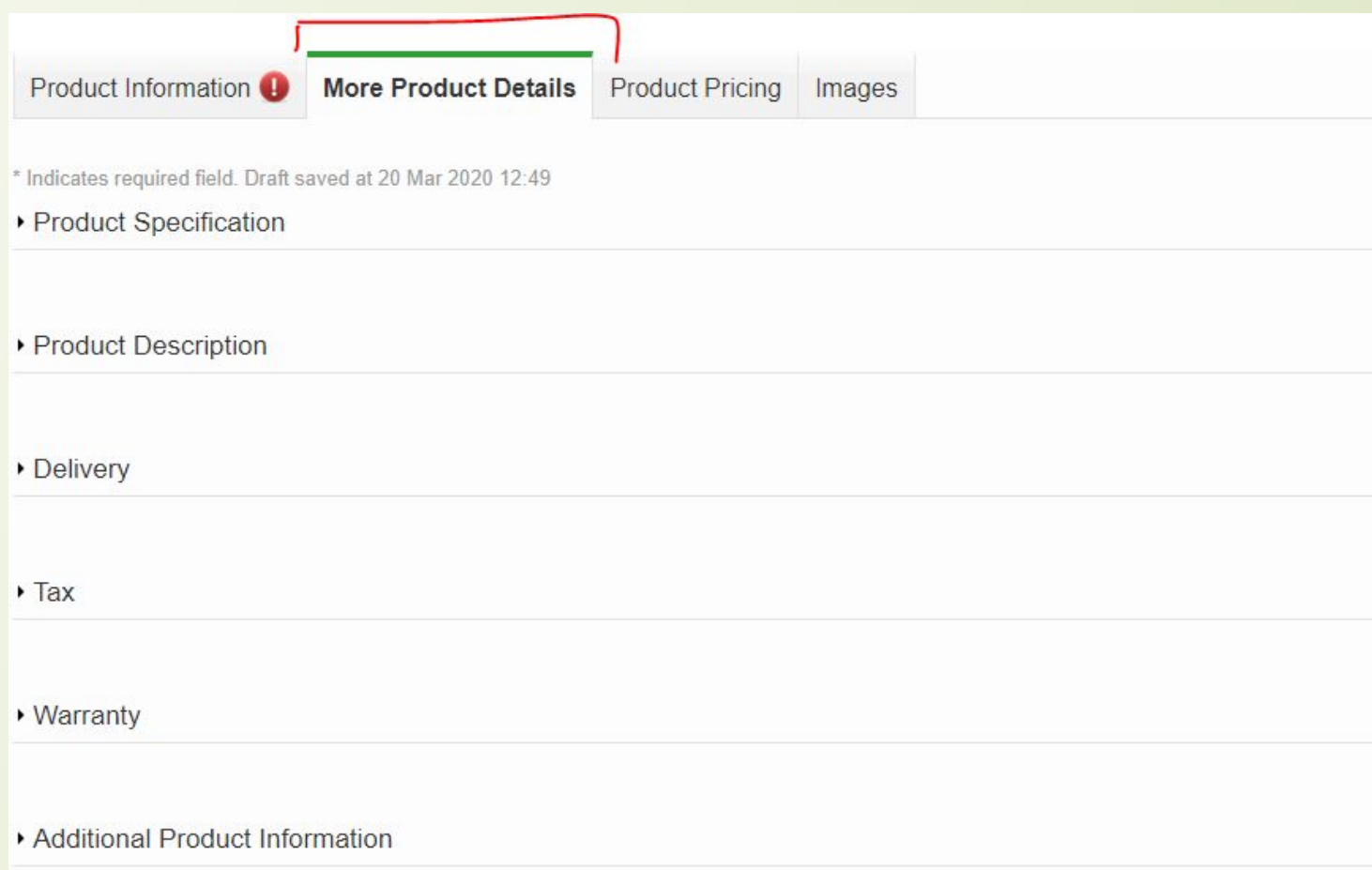

#### **Product Specification**

Size: Also known as dimensions. Not mandatory for fashion. However if available, fill in the measurements of the product as L x W x H. Must be in cm and added only as numbers. Example: 10 x 12 x 120.

#### **Note: Do not add "cm" in the space.**

Weight: Must be in Kg and Added only as numbers e.g 0.2

#### **Note: Do not add "Kg" in the space.**

#### **Find Weight Template/Guideline for Fashion Products [Here](https://docs.google.com/spreadsheets/d/1Wwlo7qqQlDqLnX3Cgc6xN-4K8eqTeQjpUmydecA6aig/edit#gid=502389858)**

The color family, weight and main material are **very compulsory** fields to fill for all fashion items.

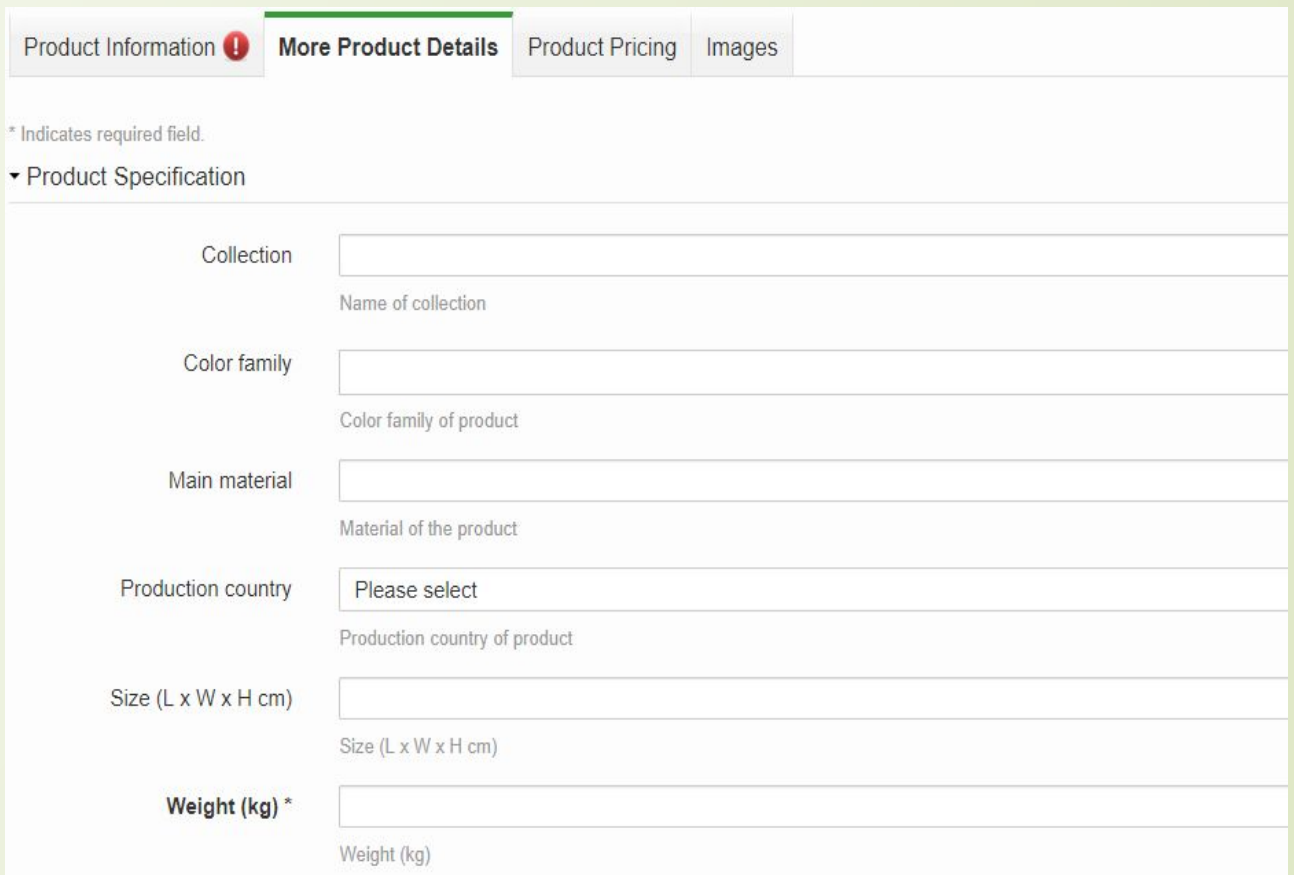

Product Description is a very huge part of product creation.

Product description **–** describe the details of your product. Example.

Every man needs a work-ready Pant Trousers for his Shirts, Blazers and Classic Shoes. Finished in grey and made from fine and breathable cotton fabric, this pair is cut for a straight fit and showcases four pocket styling with a  $\chi$  ipped fly and wide belt loops.

#### **Get this Pant Trousers today from Jumia Ghana at the best price**

The SEO line (bolded above) is necessary in all our products unless advised otherwise.

Highlights **–** Type out atleast 5 Key features of the item and add them in Bullet Points

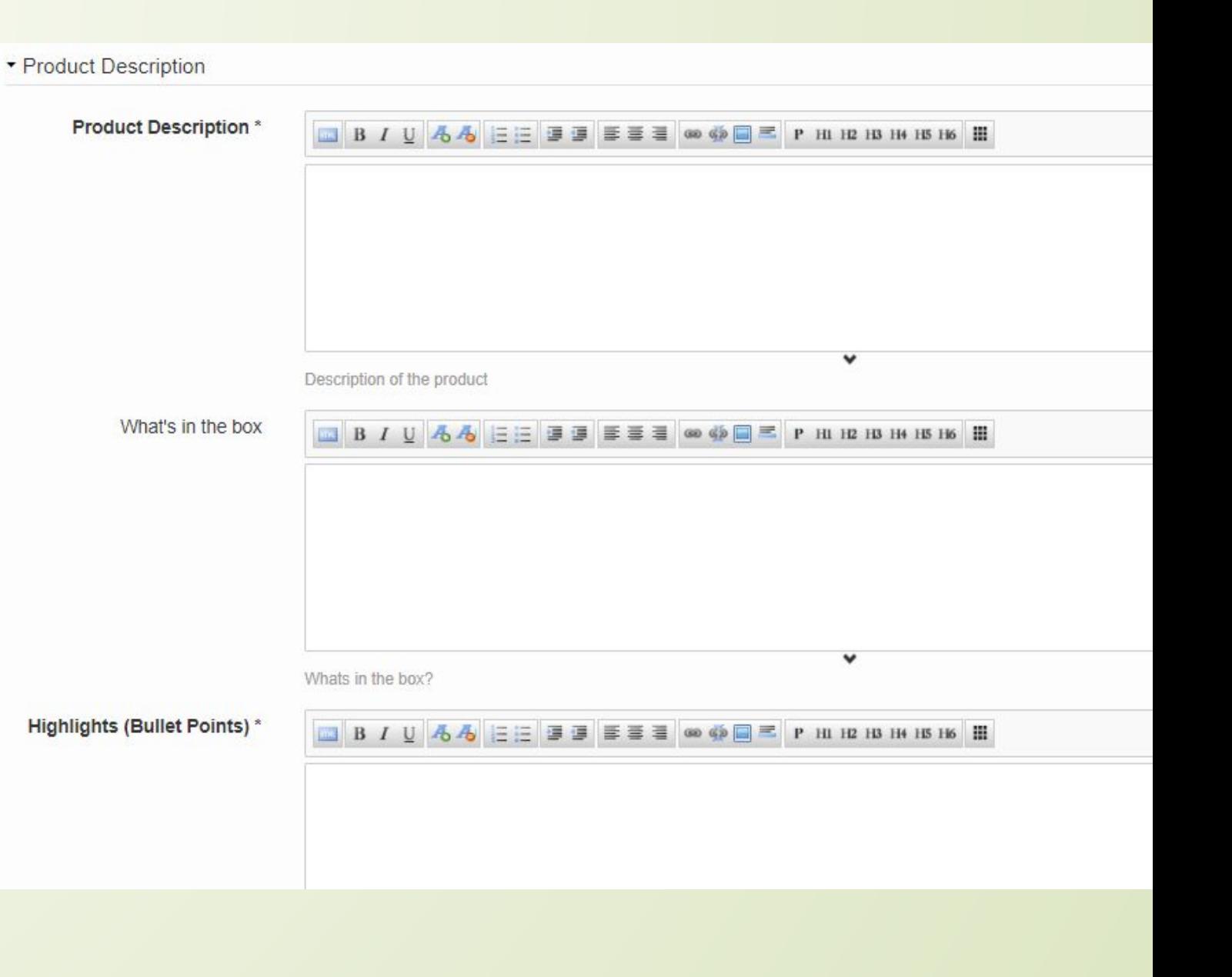

### **Highlights**

They should be brief and in bullet points form. Example:

- Colour: Black
- Material: Cotton
- **Style: Slim Fit**
- No of Pockets: 2 Side and 2 Back Pocket
- Closure or Fastening: Button/Zipper

#### BIU 44 EE F

- Colour: Black
- Material: Cotton
- Style: Slim Fit
- No of Pockets: 2 Side and 2 Back Pocket
- Closure or Fastening: Button/Zipper

**Find Highlights Template/Guideline for Fashion Products [Here](https://docs.google.com/spreadsheets/d/1Wwlo7qqQlDqLnX3Cgc6xN-4K8eqTeQjpUmydecA6aig/edit?usp=sharing)**

### What's in the box

This means the exact list of what will be delivered to the customer in the package - it can be only the item or the item plus other accessories that comes with the item.

Should be in bullet form too. Example:

1 x Al Kassal Slim Fit Pant Trousers - Black

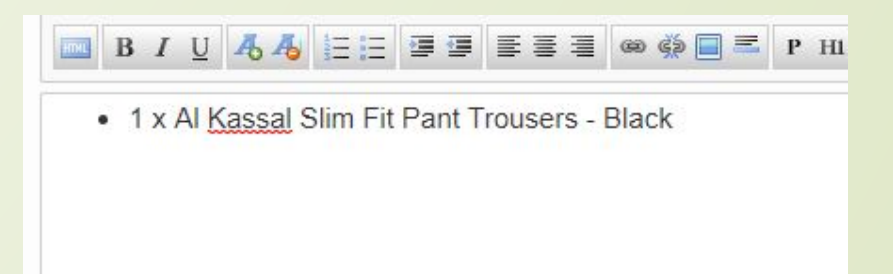

**Product Warranty** 

Not mandatory for fashion. However if available, fill in the Format is 1 year or 12 months depending on what the vendor has put in place.

Care Label

Necessary for those FASHION items that require special care.

Example:

● Wash Separately, Wash with Hot Water e.t.c

### **More on Product Details**

#### Filling in additional information

Depending on the product you have, fill in the applicable fields. In this case we fill in Gender, Pant Type/Style, Fastening.

**For Kids Fashion - It is very compulsory to Select Age Group**

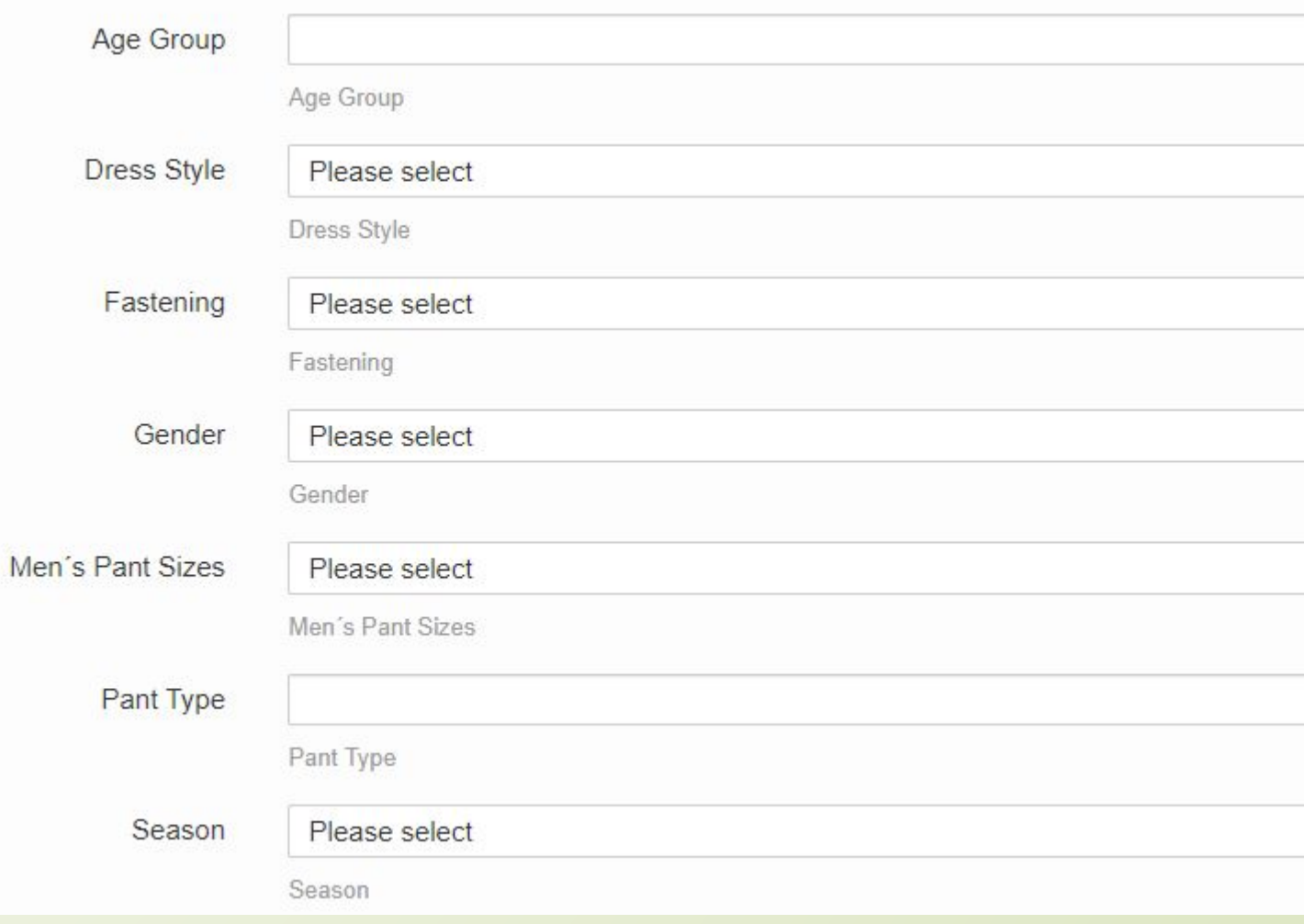

#### **Product Pricing Section**

Details Include:

Variation: The correct **Size is to be selected ONLY for Fashion items that have sizes e.g clothings, shoes, rings etc**

SellerSKU: Fill in a unique ID for the product. It can be a combination of letters and figures. Example: FADR-001, DE-SNAL

#### ISBN: **To be filled ONLY FOR BOOKS**

Quantity: Add the stock/quantity of the product in the shop

Price: Add the price of the product

Then click on **"Upload Images"** ( indicated by red arrow) to proceed to the final step.

Product Information **U** More Product Details **U Product Pricing** Images

\* Indicates required field. Draft saved at 20 Mar 2020 13:17

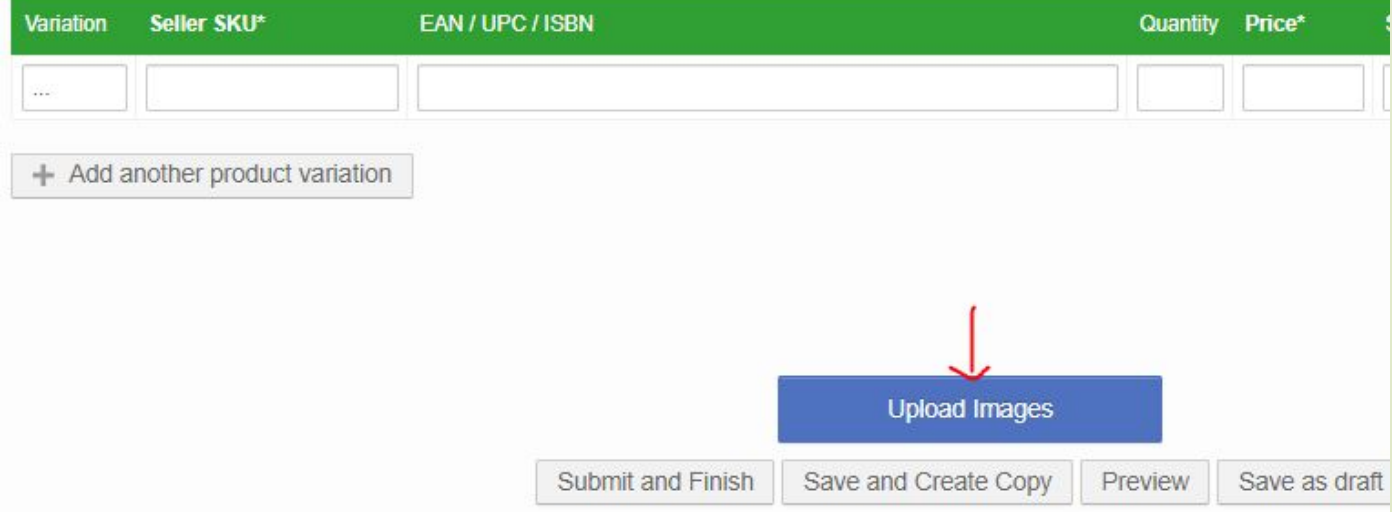

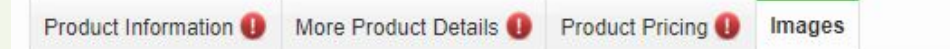

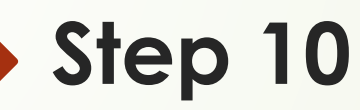

#### **Images Section**

Uploading the images is as easy as ABC. Click on browse and pick an image saved on your desktop.

You can only upload a maximum of eight images. This is very good for customer experience

Click on **"Submit and Finish"** to create your product.

**Note: Ensure all information added is correct and according to guideline before you click "Submit and Finish"**

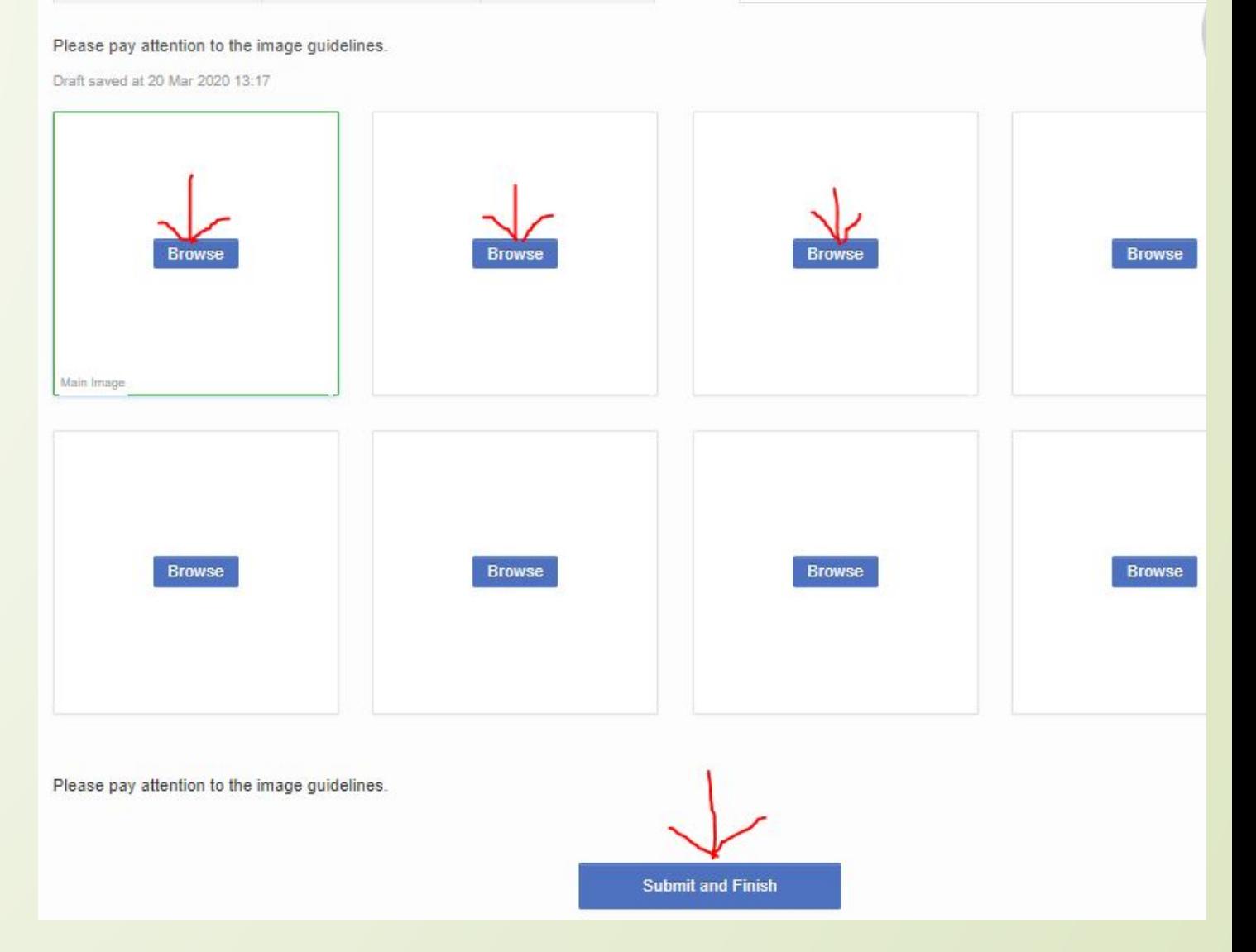

If you need a guide to Create GM Products, Click [here](https://docs.google.com/presentation/d/1H8pTm9RkKJHsjeoIa45DMbRcPPk7xV4z/edit#slide=id.p1) For a guide to Weight, Product Name & Highlights Templates - Click [here](https://docs.google.com/spreadsheets/d/1Wwlo7qqQlDqLnX3Cgc6xN-4K8eqTeQjpUmydecA6aig/edit#gid=502389858) For a guide to photoshoot your items - Click [here](https://docs.google.com/presentation/d/1nD3P4bE2dNASRFs0-VmLdqTgRRmNxV-m/edit#slide=id.p1)

# Thank You!